**Алгоритм работы в личном кабинете системы ЦНППМ для формирования индивидуального образовательного маршрута (ИОМ) педагога**

Пользователь входит в личный кабинет. У него должны быть пройдены доступные диагностические тестирования. Пользователь нажимает на значок ИОМ (листик с

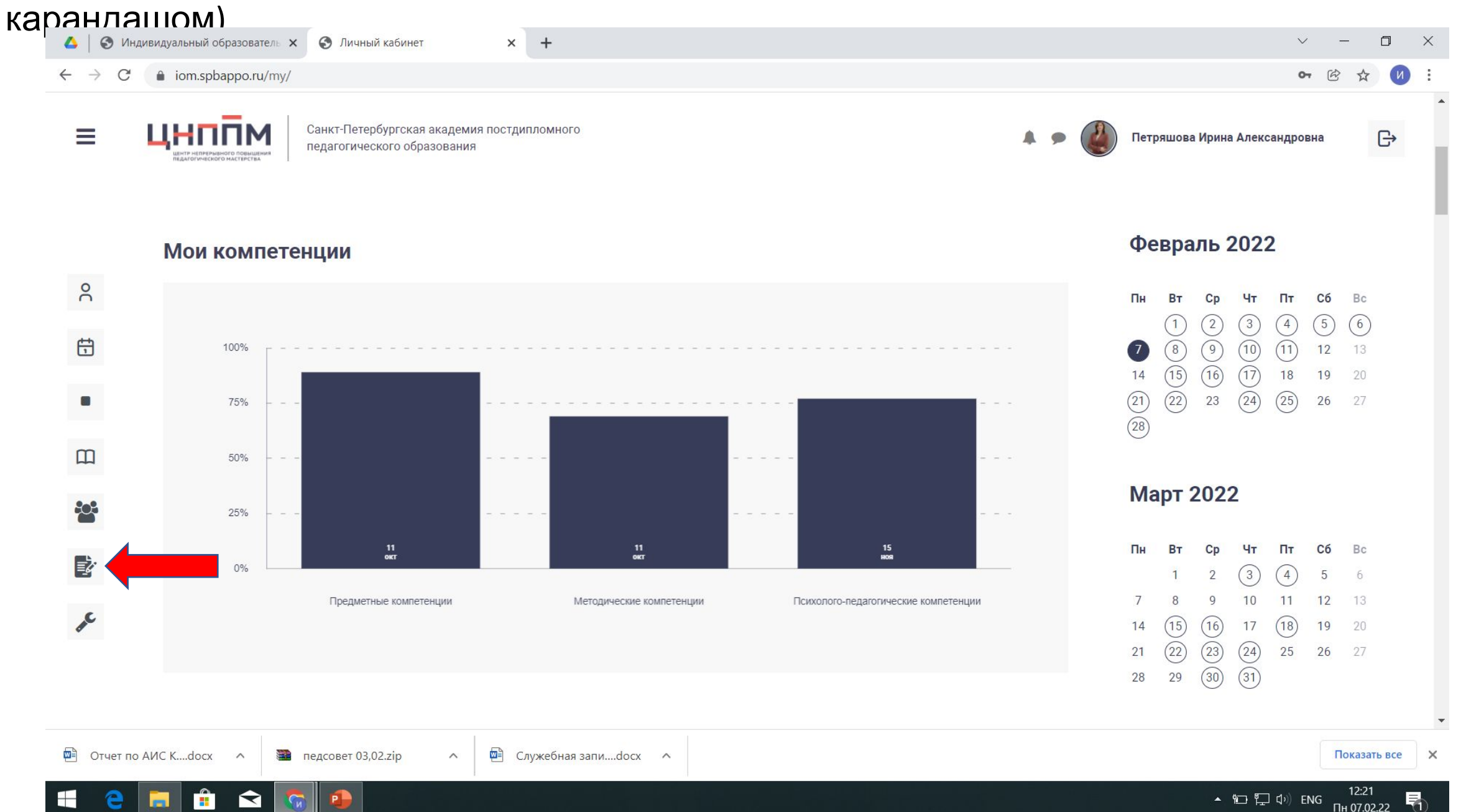

Откроется ИОМ пользователя. В нем показаны результаты пройденных тестов (психолого-педагогические тесты открыты для всех педагогов). Если у вас появятся вопросы, можно написать тьютору.

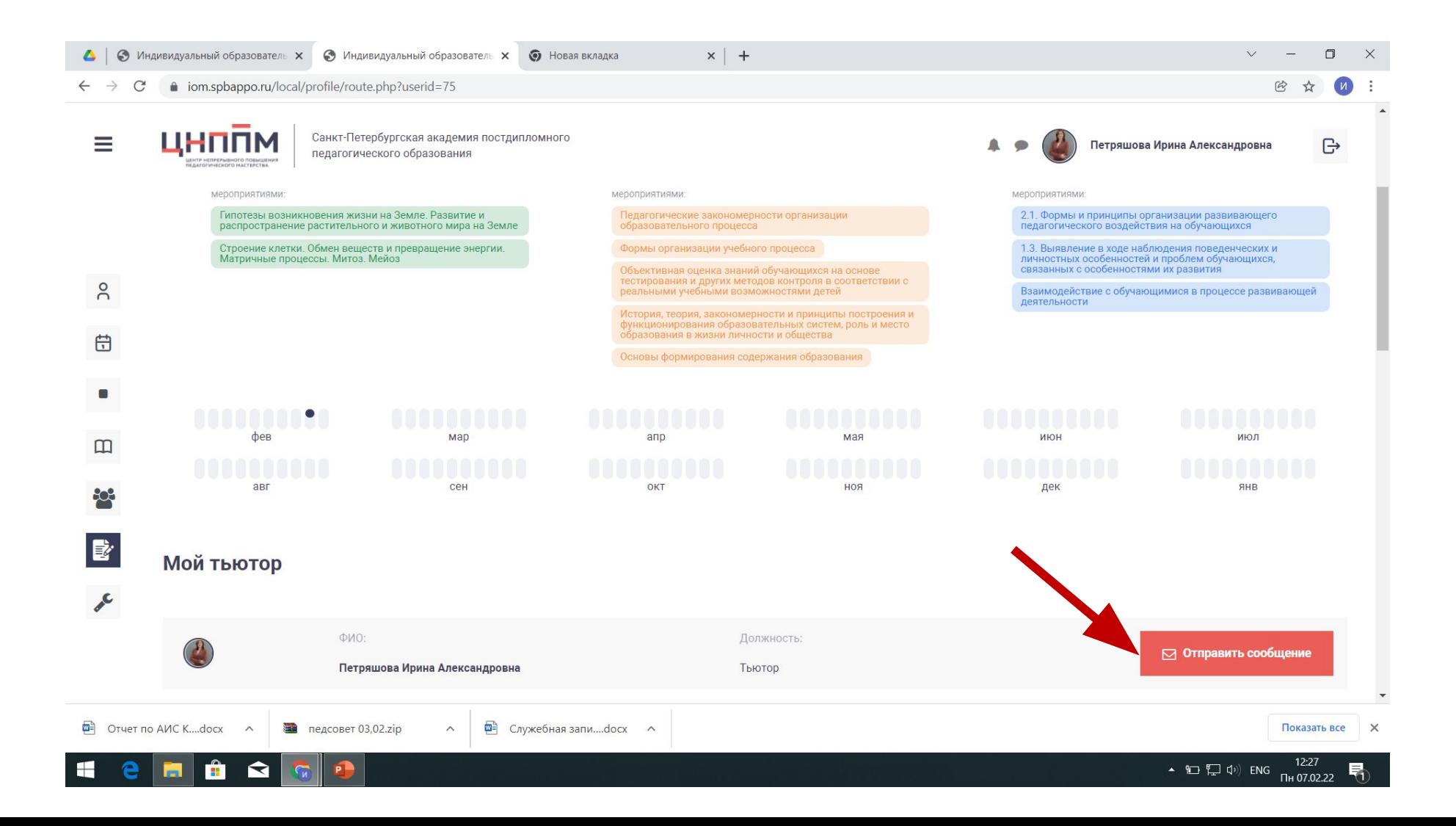

На той же странице пользователь видит: мероприятия, добавленные системой (могут быть не у всех); мероприятия, добавленные тьютором (должны быть у всех, если нет, то нужно написать тьютору); мероприятия, добавленные пользователем (добавляются самостоятельно, инструкция ниже). В каждом разделе **должно быть хотя бы одно пройденное мероприятие.** Пройденные выглядят тускло с красной галочкой.

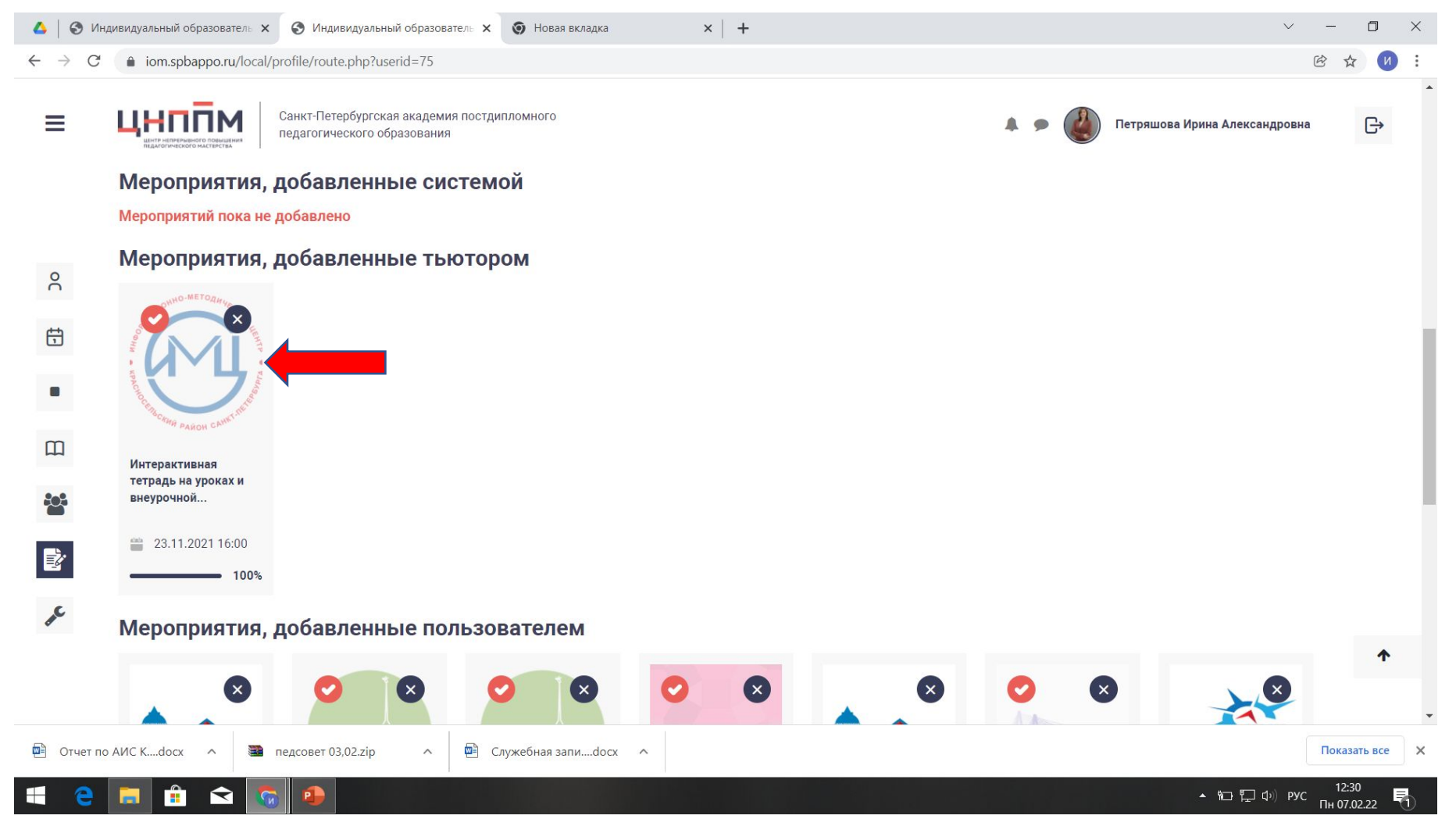

## Как сделать мероприятие пройденным? 1. Нужно нажать на картинку с мероприятием.

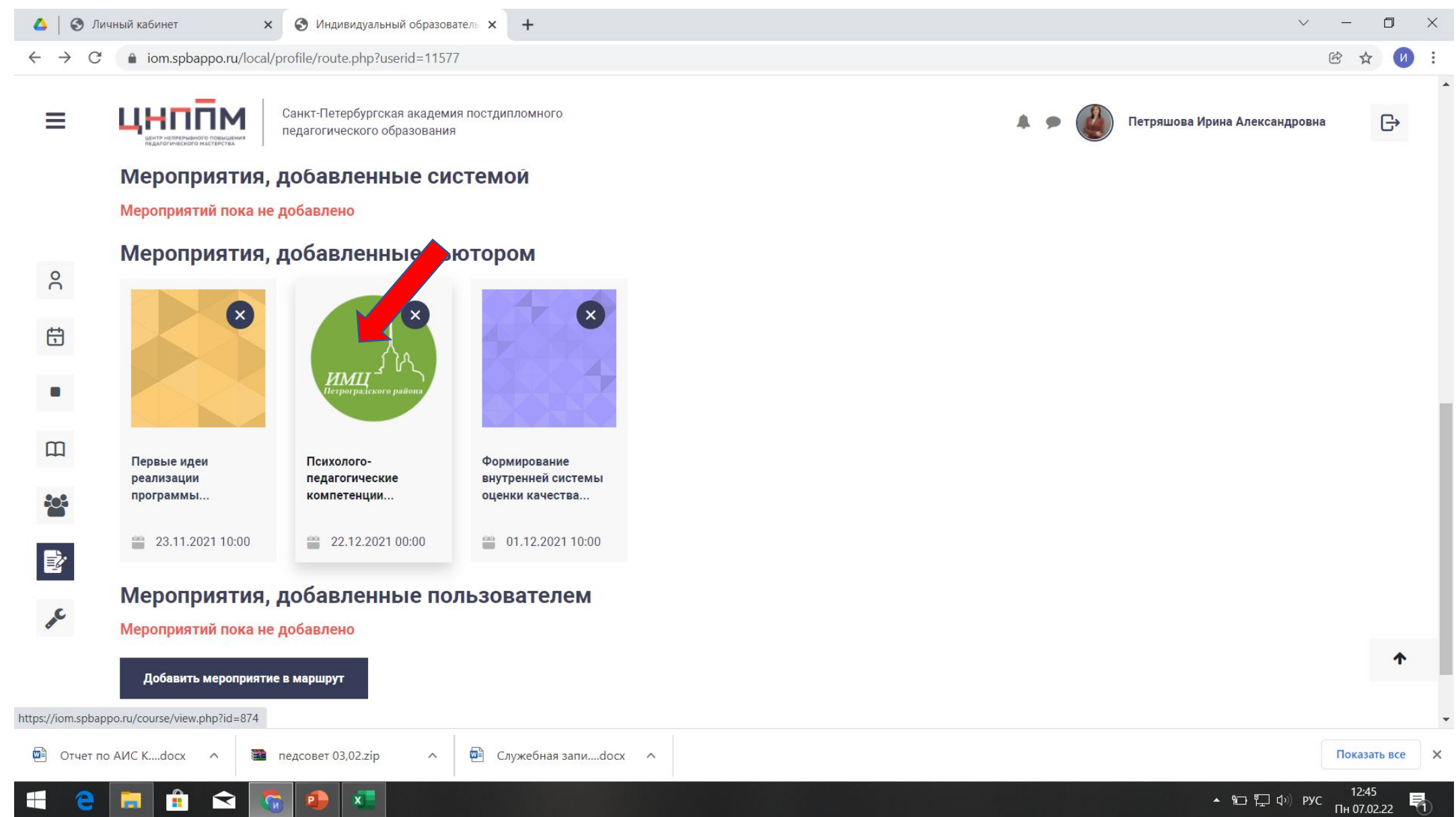

2. Появится описание мероприятия. Нажмите на кнопку «записаться». 3. Высветится подтверждение вашей записи. Посмотрите материалы.

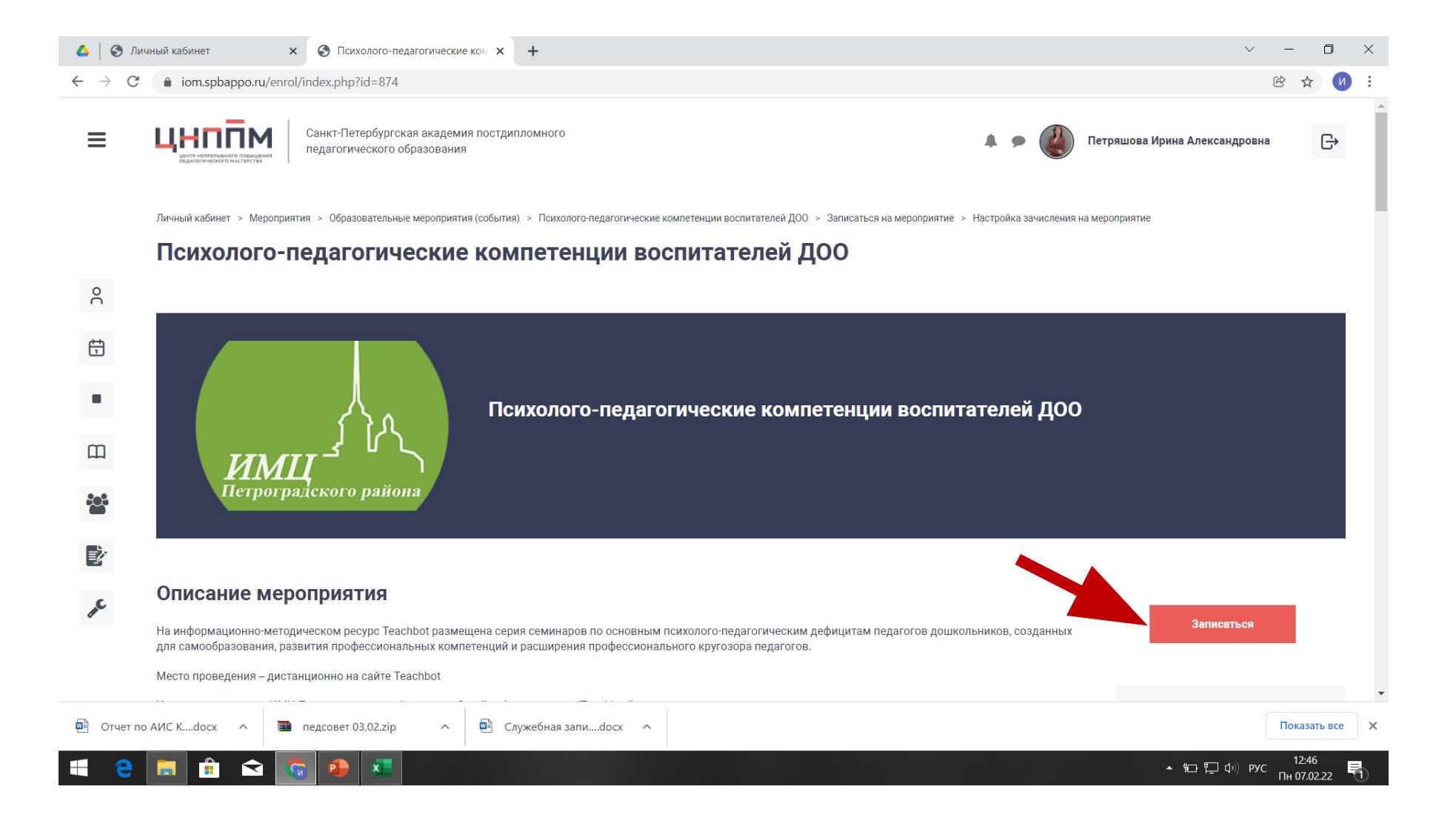

## 4. После просмотра материалов нажмите кнопку «**Отметить как пройденное**». На странице мероприятия загорится зеленая кнопка «**Пройдено**». На вашей станице пройденное мероприятие высветиться с красной галочкой.

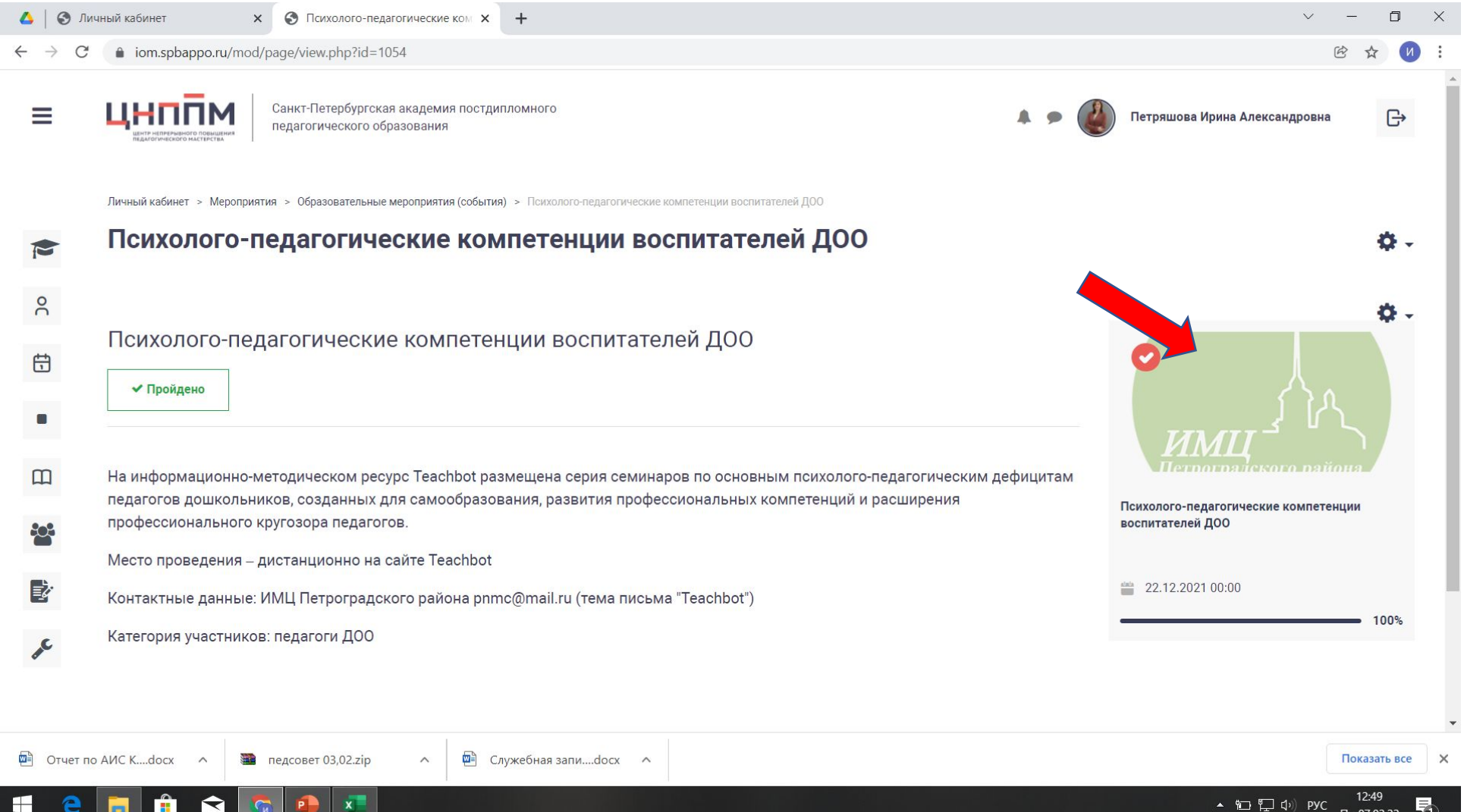

## **Как добавить мероприятие в свой ИОМ?**

1. В личном кабинете кликаем на значок – книжка.

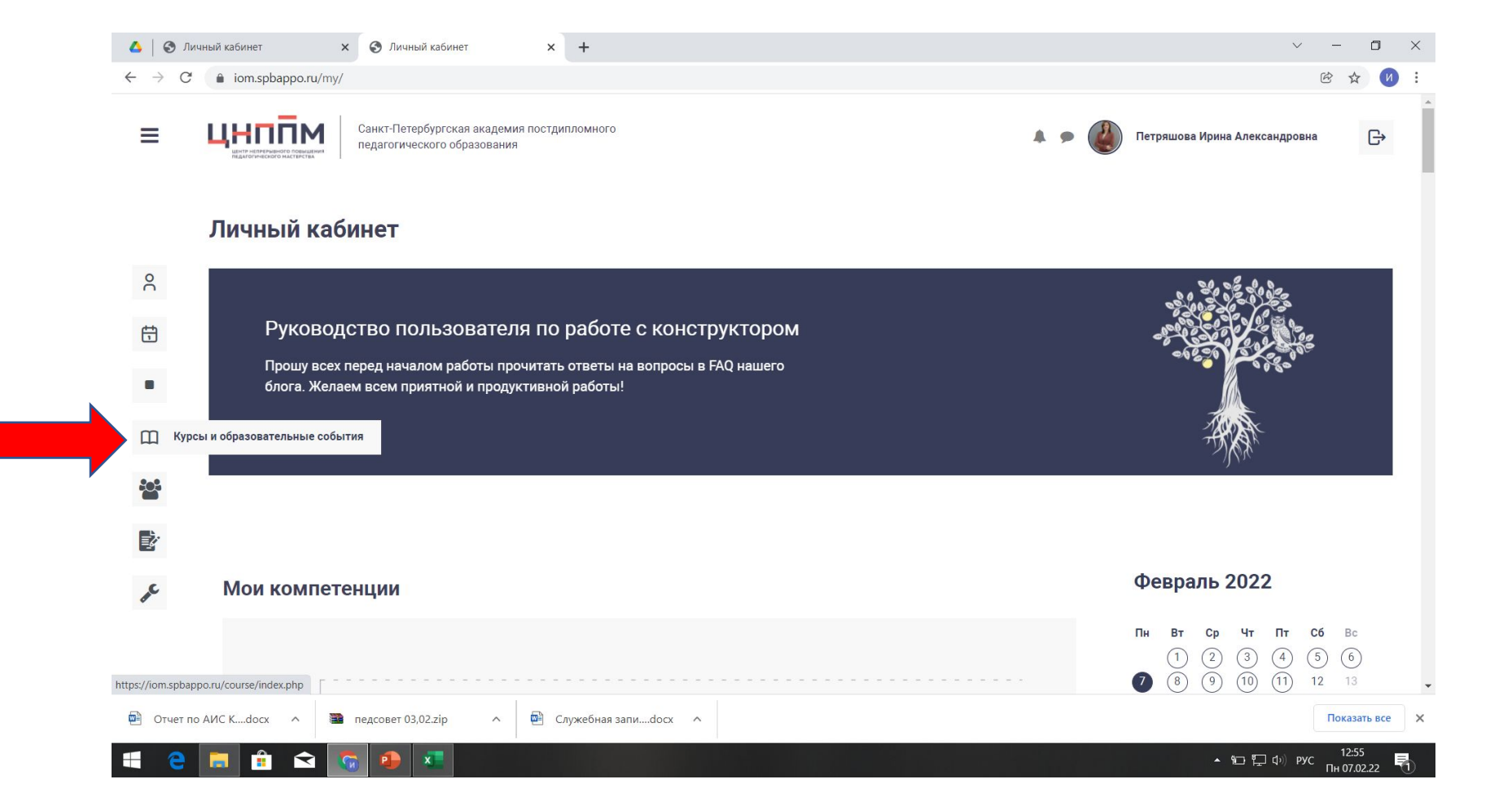

2.Появляются все доступные мероприятия города, их можно отфильтровать по направлению (образовательные события: вебинары, семинары, мастер-классы и т.д.), компетенциям, должности, предмету и т.д. 3.Выбираете заинтересовавшее мероприятие, кликаете и записываетесь ( также,

как и при выборе мероприятия из ИОМ). Удачи!

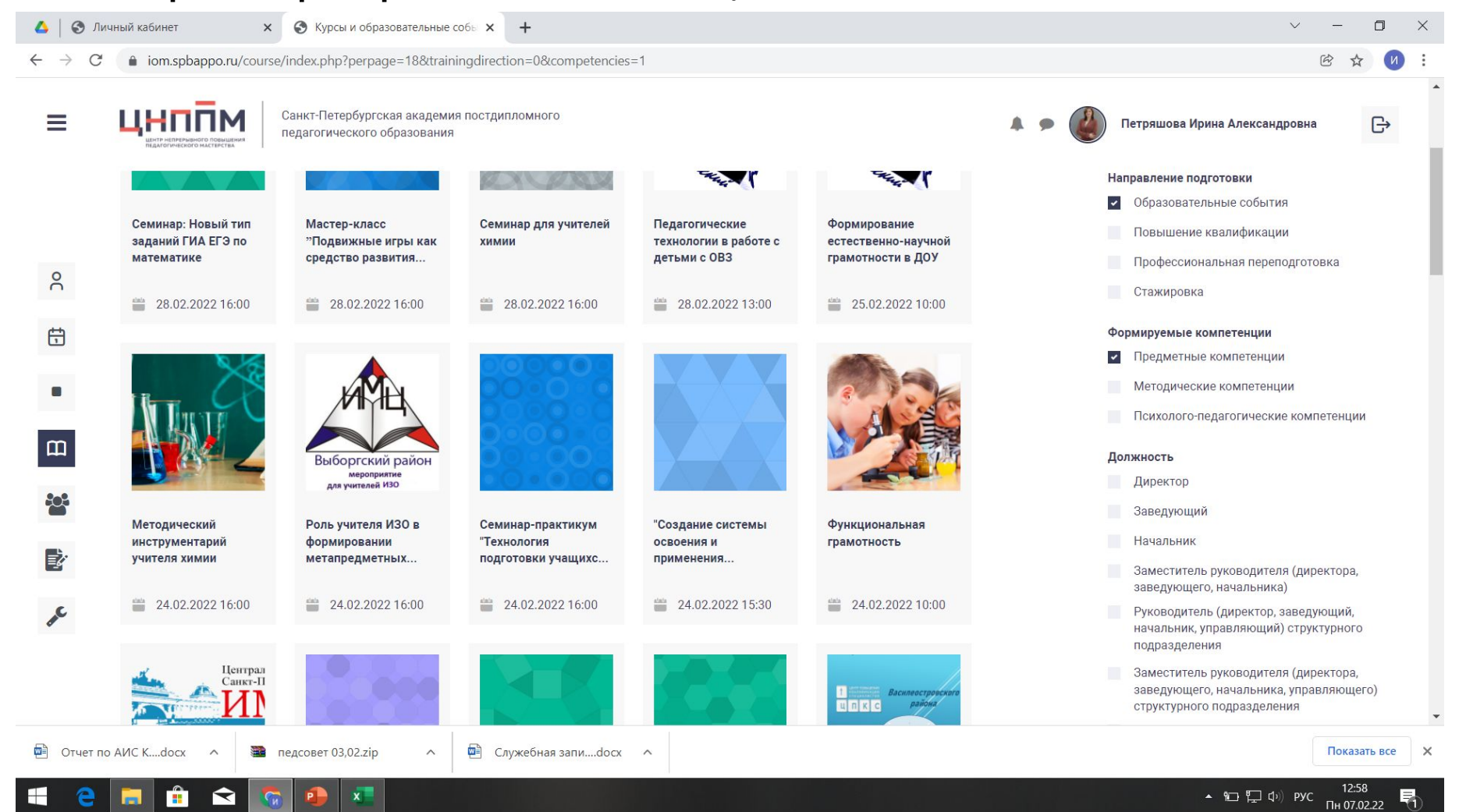